# <span id="page-0-0"></span>**MapShareVic**

### <span id="page-0-1"></span>**Overview**

Where things exist in Victoria are important facts which help us understand the way things are and help us make informed decisions about future places and management. MapshareVic holds a wealth of spatial data and information which will enable you to compile authoritative maps and tabular data on many themes in Victoria.

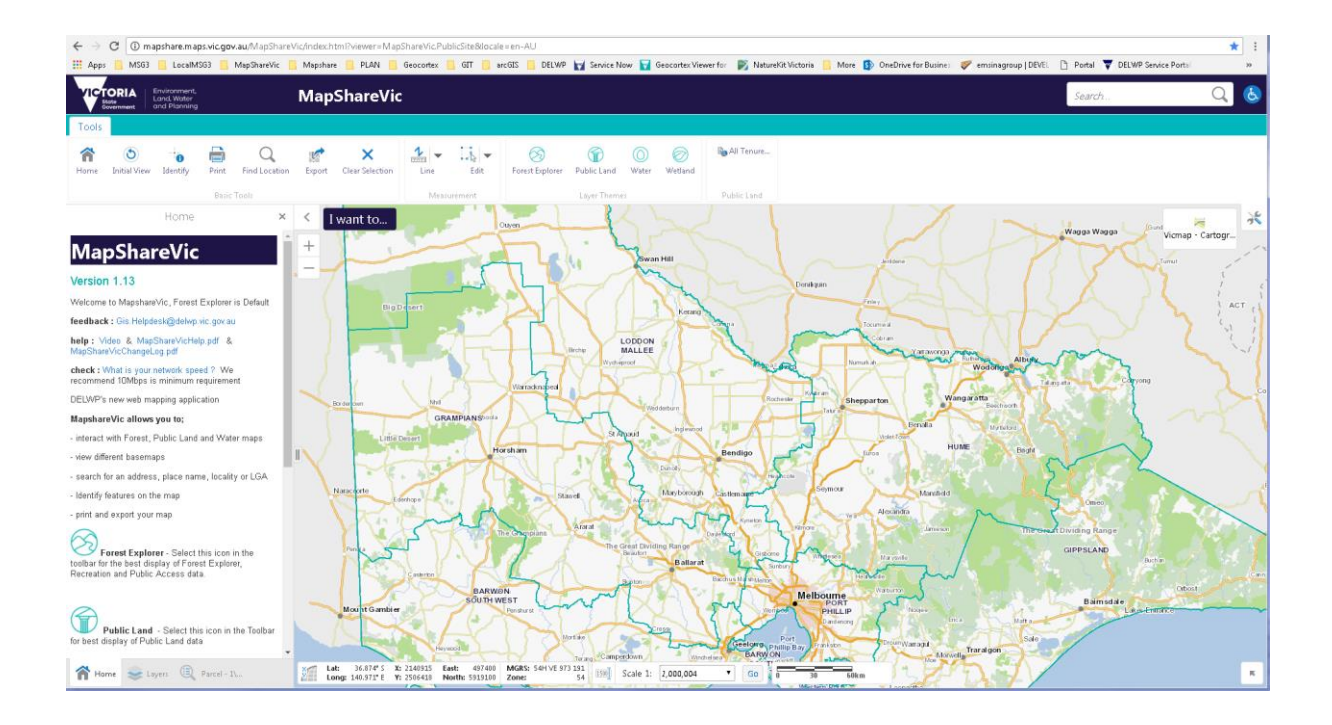

#### <span id="page-0-2"></span>**Specifications**

You may see a different view depending if you are browsing using a Desktop, Tablet or Handheld device.

Many factors can influence the performance of this application on your viewer

#### We recommend

- minimum 10 Mbps network
- Chrome browser
- The latest versions of the browsers should be used. *If old incompatible versions of Internet Explorer, Firefox or Chrome are being used there will be a reduction in performance*

## **Contents**

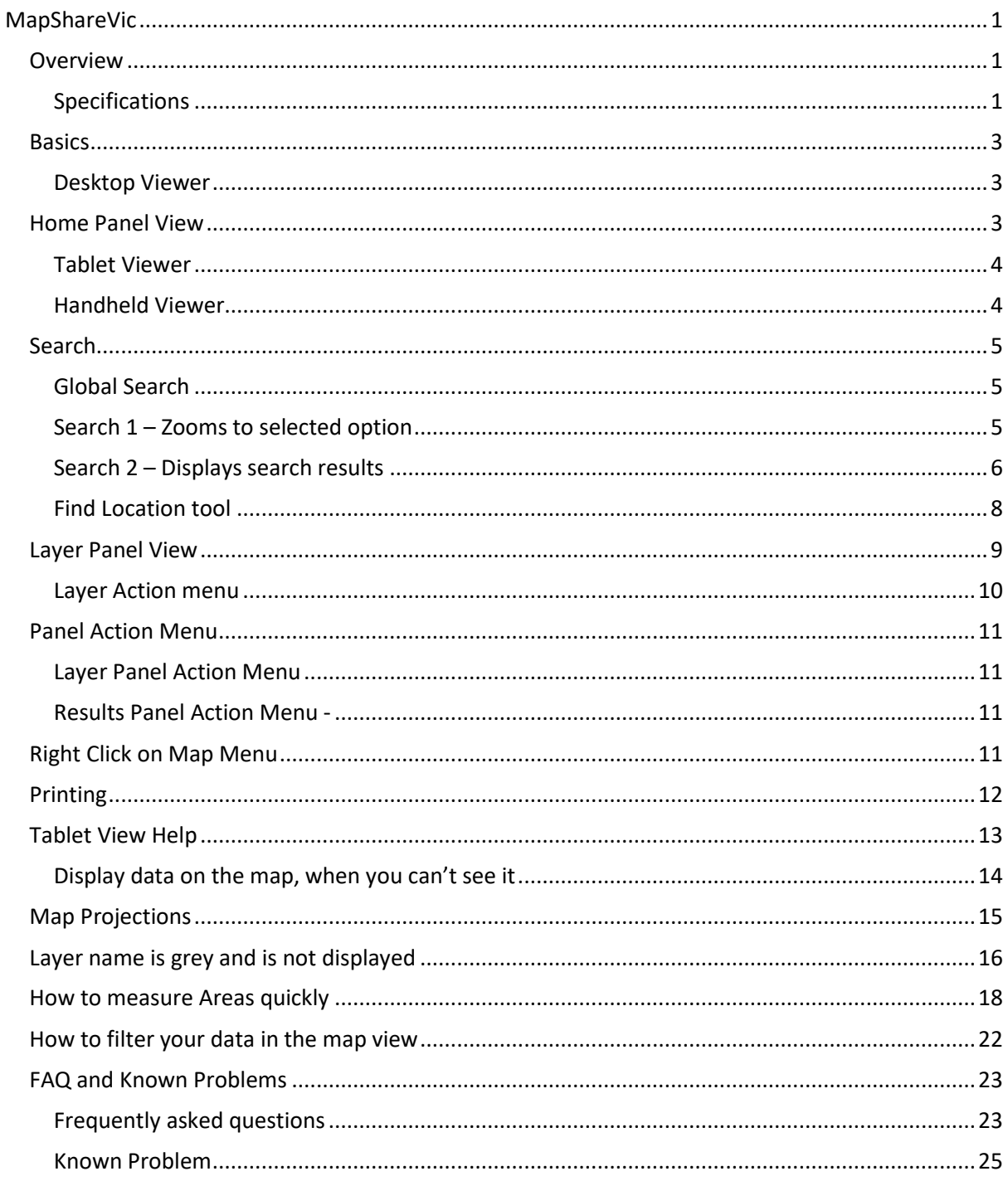

<span id="page-2-0"></span>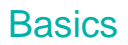

#### <span id="page-2-1"></span>Desktop Viewer

Below are the main components to MapshareVic: using a Desktop Viewer

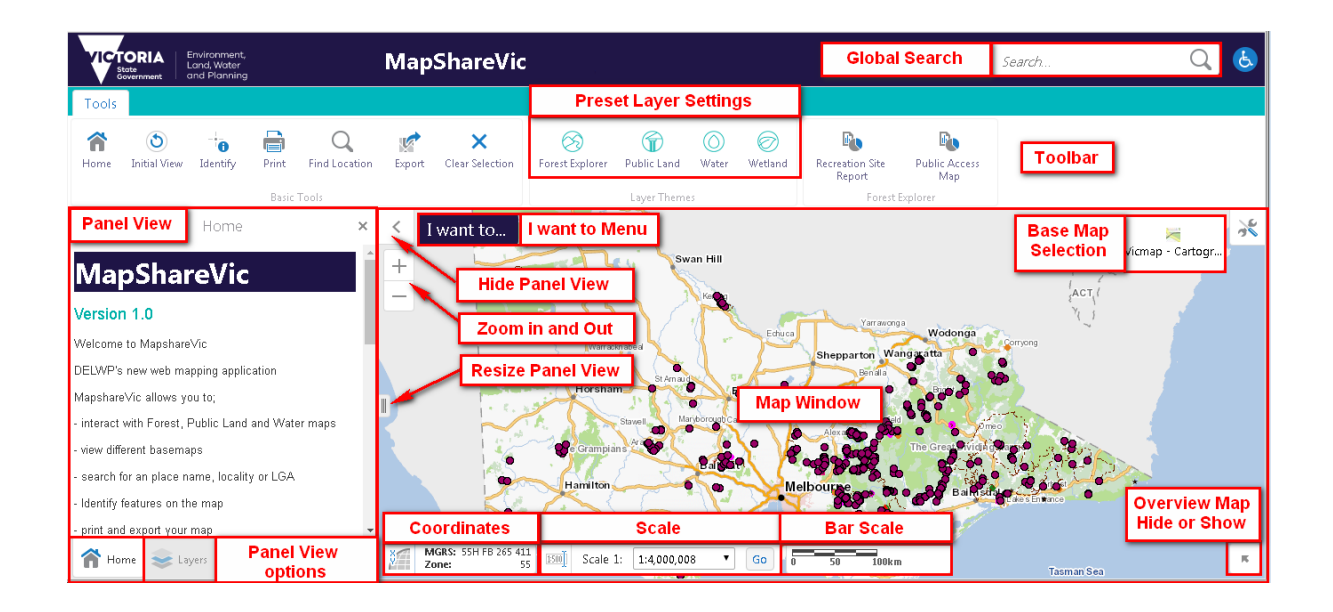

Try each of these components, get familiar with how they work and what they do

Select the XY option to expand the coordinates options for the curser position

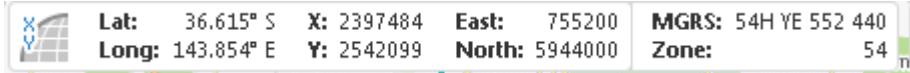

#### Projections

**GDA94** Latitude/Longitude **VicGrid 94** X/Y **MGA Zone 54 and 55** East/North **MGRS** Military Grid Reference System ( not visible since 25 June 2018 upgrade )

### <span id="page-2-2"></span>Home Panel View

The Welcome page or default Panel view is Home, which will give you general web application information, including contact details

#### <span id="page-3-0"></span>Tablet Viewer

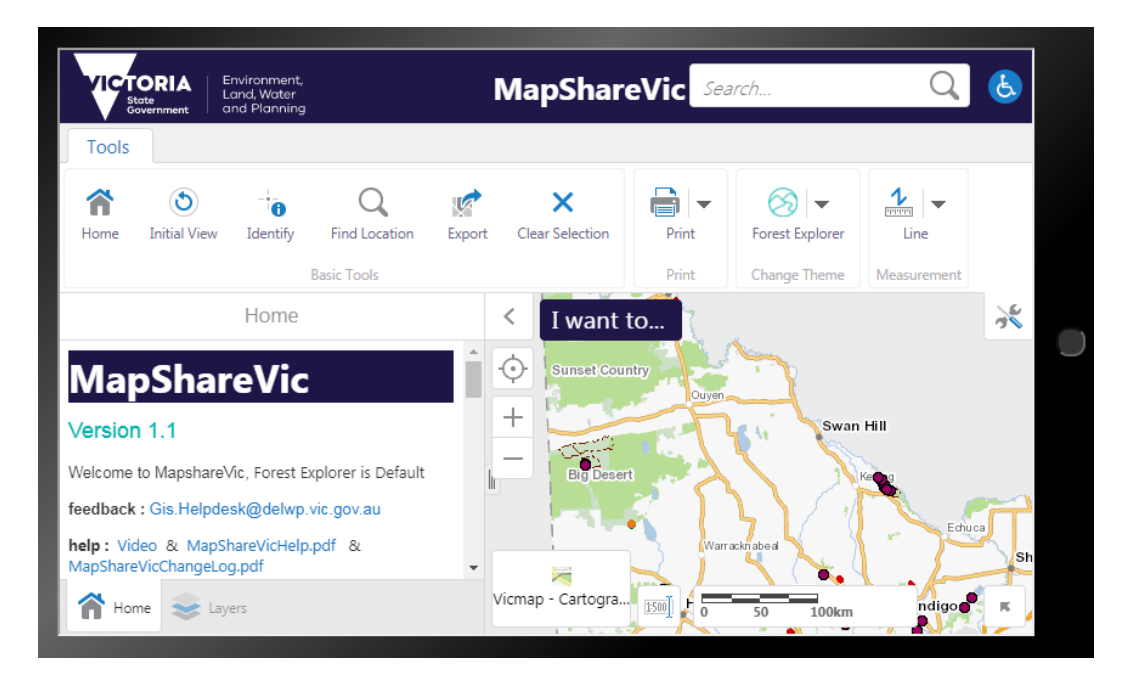

#### <span id="page-3-1"></span>Handheld Viewer

Toolbars and options are hidden for the best view of the map

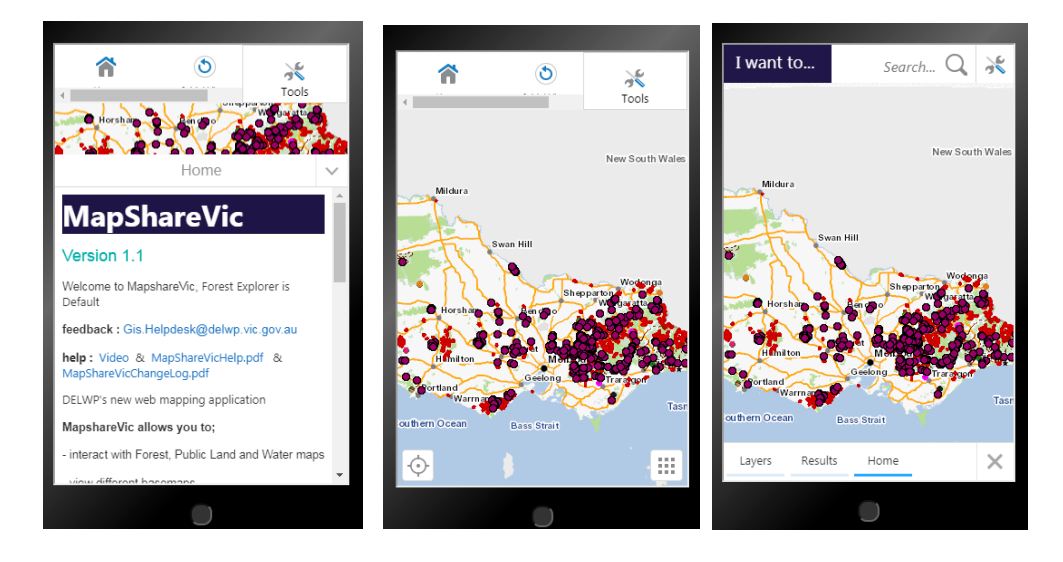

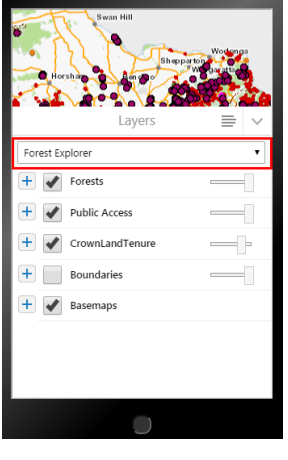

Change Layer Themes to Property, Water, Public Land and Wetland

using the drop down list

### <span id="page-4-0"></span>**Search**

#### <span id="page-4-1"></span>Global Search

The Global Search box allows you to search for address/spi/localities/features on the map and can be used in 2 ways, for an immediate zoom to a selection or with a click of the **enter** button the results will be displayed in a Results Panel View for further selection.

Find address, town, suburb, street, LGA or place

- for selection
- 1. Search suggestions given 2. Search results shown on left panel

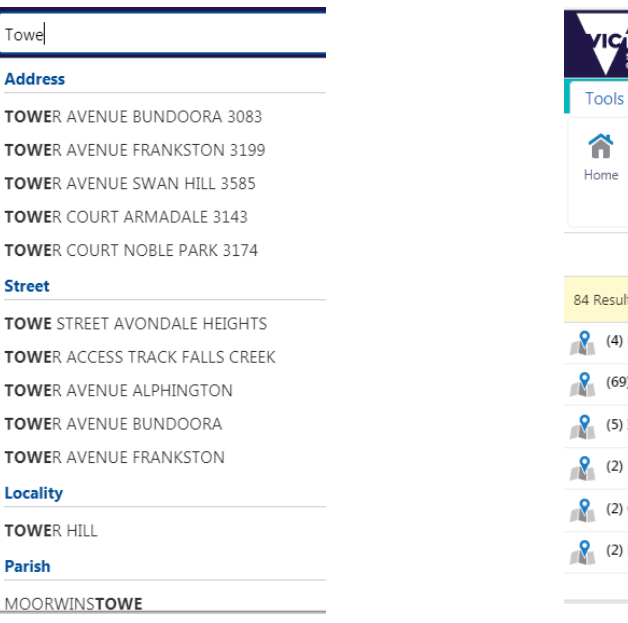

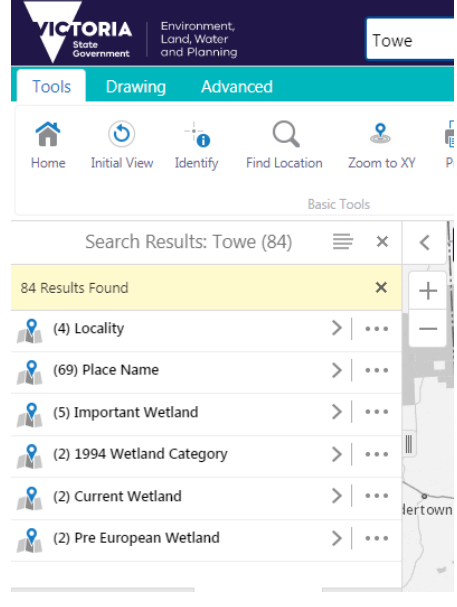

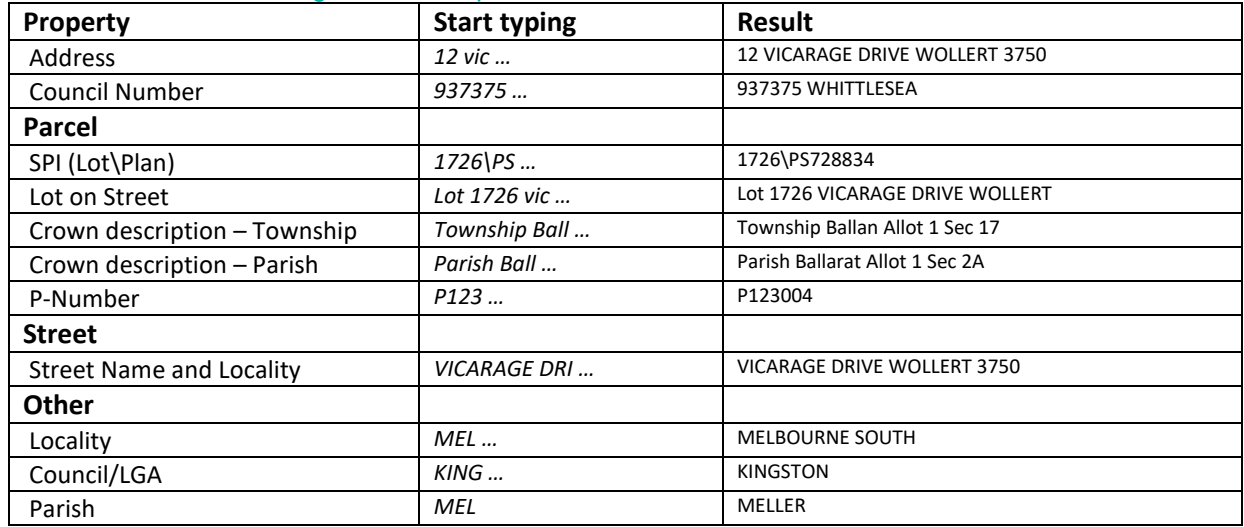

#### <span id="page-4-2"></span>Search 1 – Zooms to single selected option

<span id="page-5-0"></span>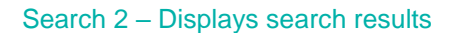

When you type a word into the Search box and select the **Enter** button, the results start to display in the results list immediately. More items display in the Results List as they are found.

These are now grouped for easier selection of numerous results, click the arrow

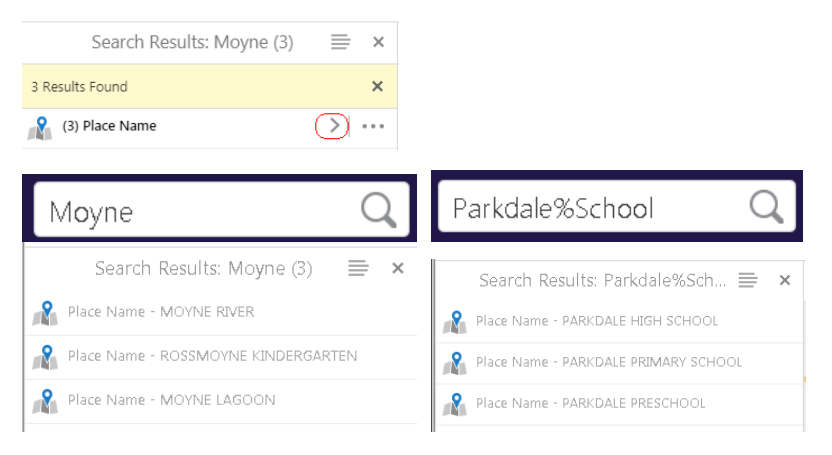

Results. Click on one of the search results and the map will reposition to its location.

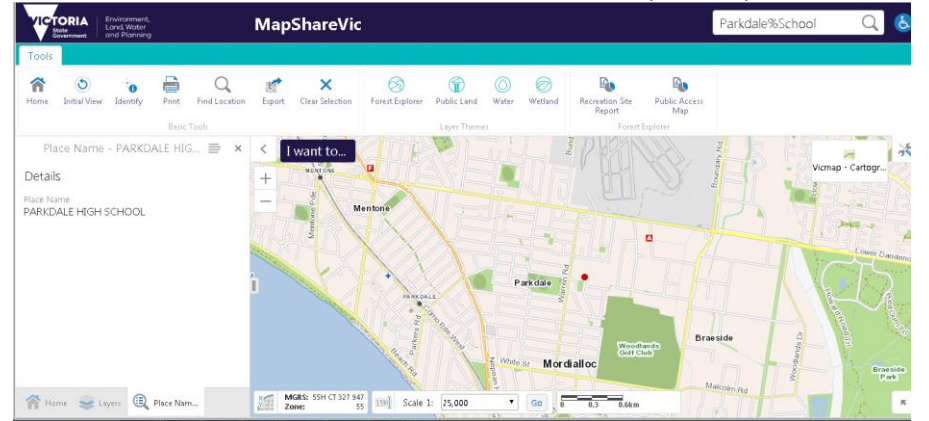

Tablet View

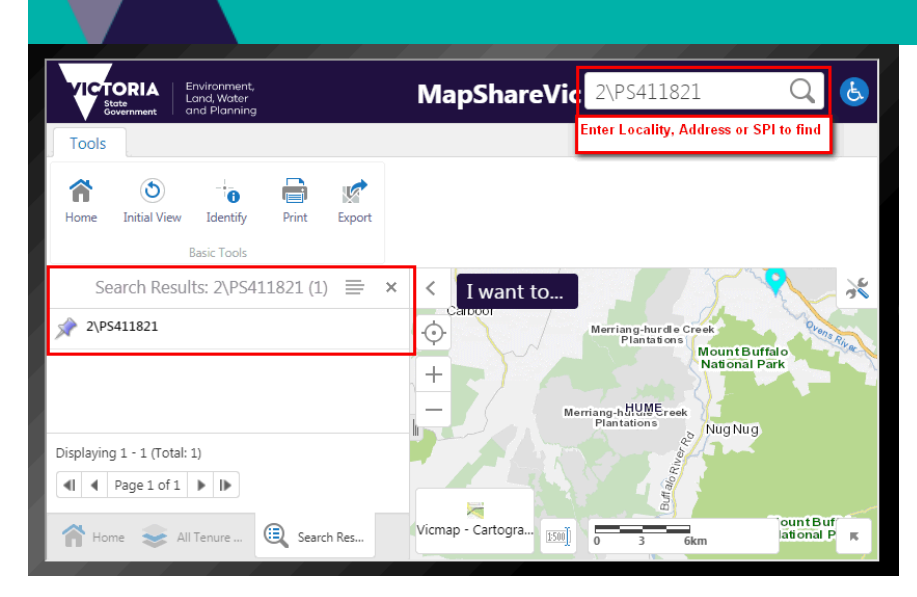

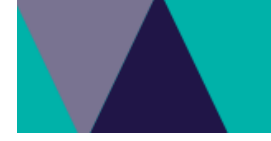

#### <span id="page-7-0"></span>Find Location tool

Find Location Select the Find Location button in the Toolbar

The options will change depending which Theme you are currently in

For Forest Explorer Theme the following options are available

Select or Enter an **option** and then the **OK** button and the map **will automatically zoom** to the location

 $\alpha$ 

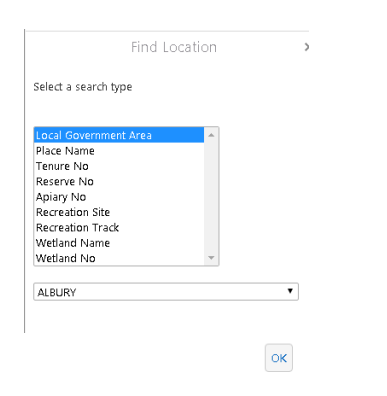

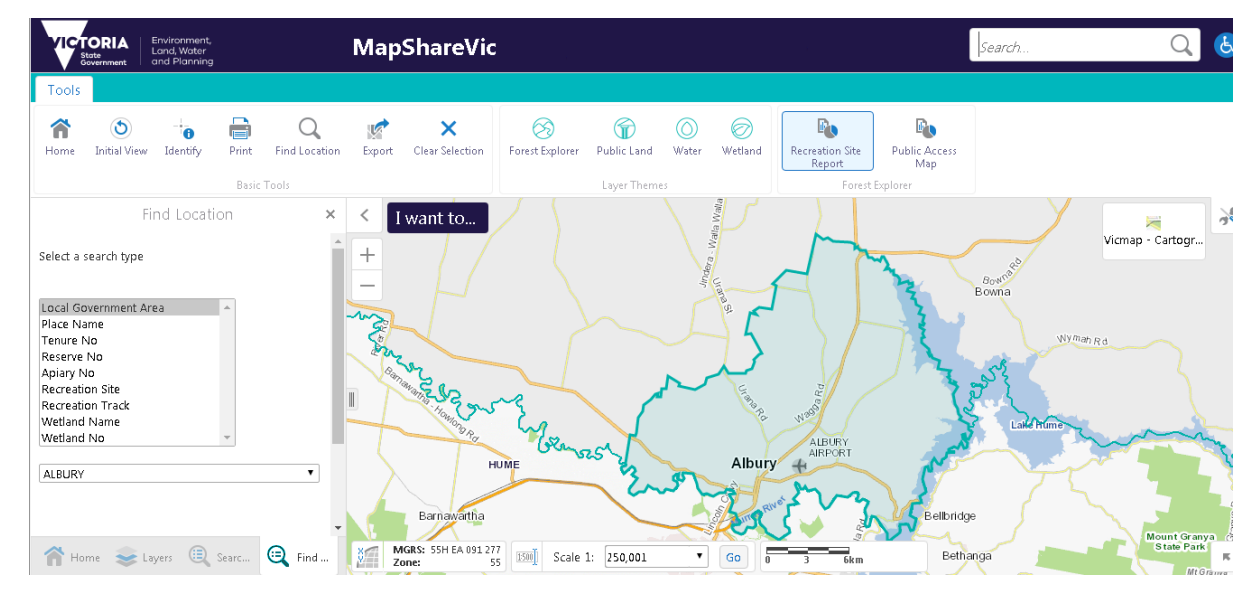

<span id="page-8-0"></span>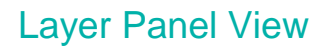

Layer Control This panel displays the spatial layer list.

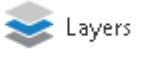

From here you can use the check boxes to select the layers you want shown on your map. Some layers have additional Layer action tools to allow you to see the Metadata about the layer.

#### Below are the components

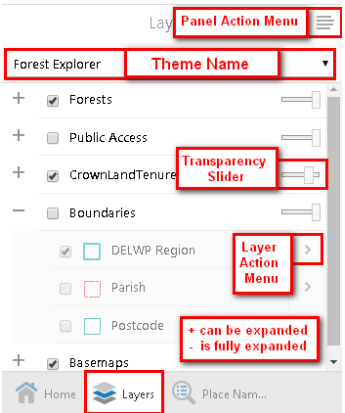

Expand and Contract Layer lists with the **+** and **-** options

Turn Layers on/off with the Checkboxes.

Use the Transparency slider to view layers below.

Access additional tools with the Panel Action and Layer Action Menus

• Layer Panel Action Menu, displays the legend

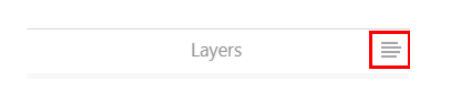

Note : Only the Layers with a tick will be displayed in the legend

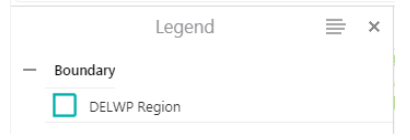

Check the current Theme being displayed on the map

<span id="page-9-0"></span>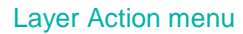

Select the > at the right of the Layer Name to display the Layer Action menu shown below

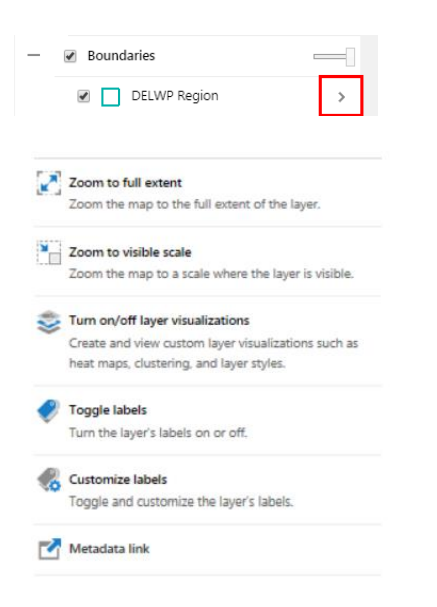

#### **Zoom to full extent**

Zoom the map to the full extent of the layer.

#### **Zoom to visible scale**

Zoom the map to a scale where the layer is visible.

#### **Turn on/off layer visualizations**

Create and view custom layer visualisations such as Heat Maps, Clustering and Layer Styles.

• For an outline only visualization, select white for the fill and then max the transparency

#### **Toggle labels**

Turn the layer's labels on or off.

#### **Customize labels**

Toggle and customise the layer's labels.

#### **Metadata link**

Click this Metadata link to view the Metadata about the layer.

## <span id="page-10-0"></span>Panel Action Menu

Depending on the Panel View you have active, different menus will appear

# <span id="page-10-1"></span>Layer Panel Action Menu Show Legend Display the legend for visible layers

<span id="page-10-2"></span>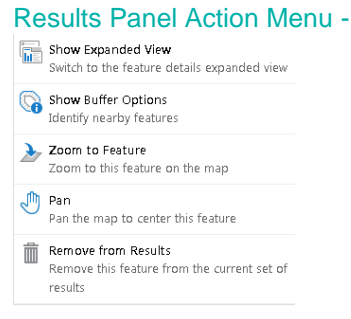

# <span id="page-10-3"></span>Right Click on Map Menu

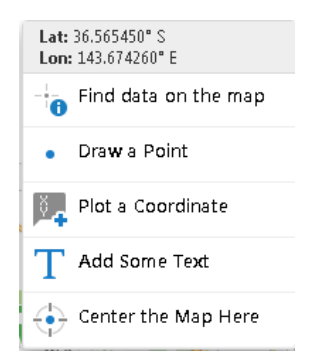

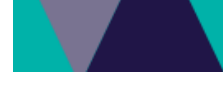

### <span id="page-11-0"></span>**Printing**

There are a number of different Print templates for you to choose from:

#### **Layout –**

A4 Landscape – DELWP, A3 Landscape – DELWP, A4 Portrait – DELWP, A3 Portrait – DELWP, A4 Portrait – Basic Style, A4 Portrait – Simple

#### **Output format –**

You can choose a number of different Output formats – default is PDF, Rtf, Tiff, BMP, Gif, Jpeg, Png, GeoTIFF.

#### **Resolution –**

You can choose between Low (96dpi) – Default, Medium (144 dpi), High (216 dpi) or Quality(360dpi).

#### **Grid –**

You can choose to print your map with a Grid. None is the default, or choose: VicGrid Latitude/Longitude MGA Zone 54 MGA Zone 55

#### **Map Scale –**

Current scale is the default, or you can choose Current Extent, or a range of scales based on the Base Map scales.

#### **Title –**

You can add a Title to your map.

#### **Lock print preview with map –**

 $\Box$  Lock print preview with map You can see exactly where the print extent will be with this ticked.

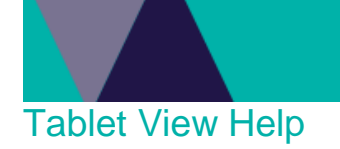

#### <span id="page-12-0"></span>Search for a location

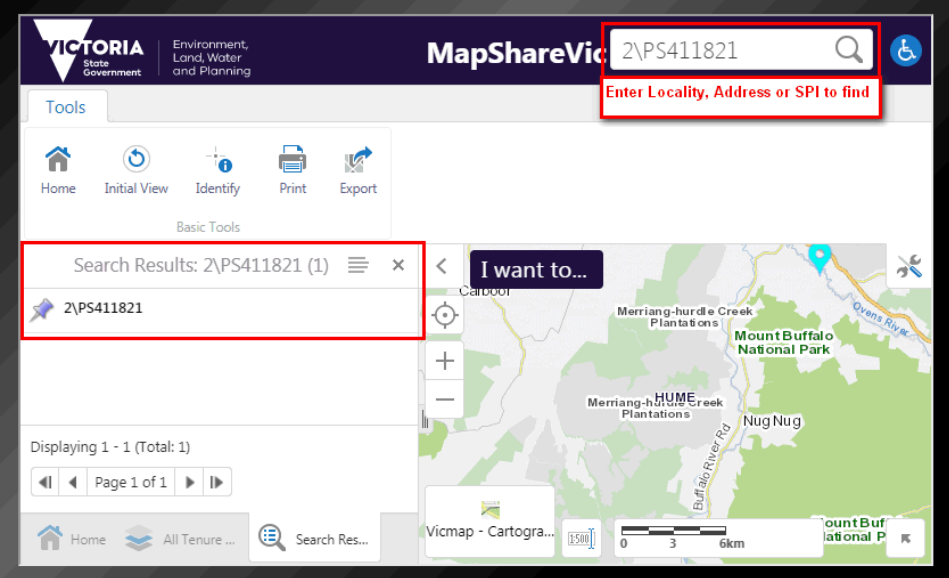

#### Select Result in the left panel, and the Map will zoom to this location

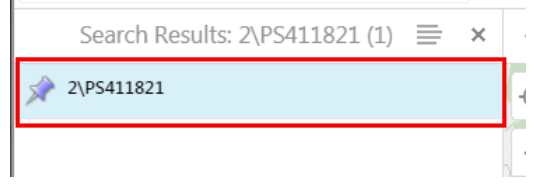

#### Adjust options for best view of Map

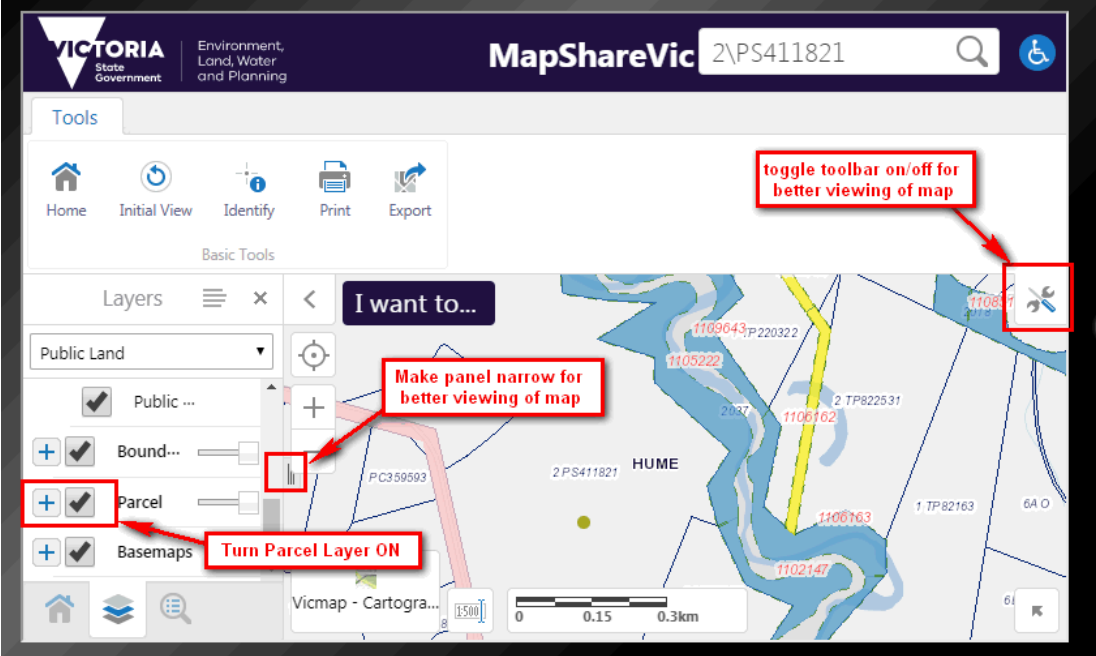

Þ

#### <span id="page-13-0"></span>Display data on the map, when you can't see it

Expand the **for the Group of Layers you wish to see on the map, then select the arrow TICTORIA**  $\Omega$  $\mathbf{e}$ MapShareVic Search. Environment<br>Land, Water<br>Land Plannin Tools  $\circledcirc$ e Â  $\ddot{\bullet}$  $\sqrt{2}$ Export Home **Initial View** Identify Print **Basic Tools**  $\equiv$ 杀 Layers  $\times$  $\hspace{0.1cm} <$ I want to..  $\overline{\mathbf{v}}$  $\bigodot$ Public Land **LODDON**<br>MALLEE  $\blacktriangleright$ CrownLandTenure  $\equiv$   $\equiv$  $\hspace{0.1mm} +$ п n Hill  $\frac{1}{1}$  All Tenure Outline  $\rightarrow$  $\sim$ **Big Desert**  $\equiv$  Apiary  $\bar{\rm{}}$  $\frac{e}{\sqrt{2\pi}}$  Apiary Buffer  $\,$ GRAMPIANS  $\geq$ HUME Vicmap - Cartogra... [1500] Home Layers ndigo  $\mathcal{R}$  $100km$ 

On the next Menu, select **Zoom to visible scale**

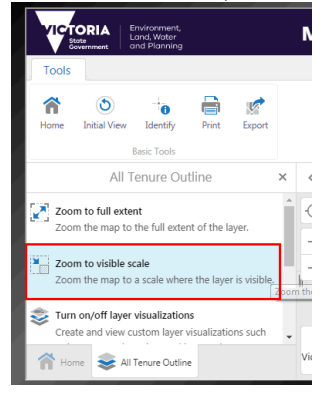

#### Crown Land Tenure- All Tenure Outline data is now displayed

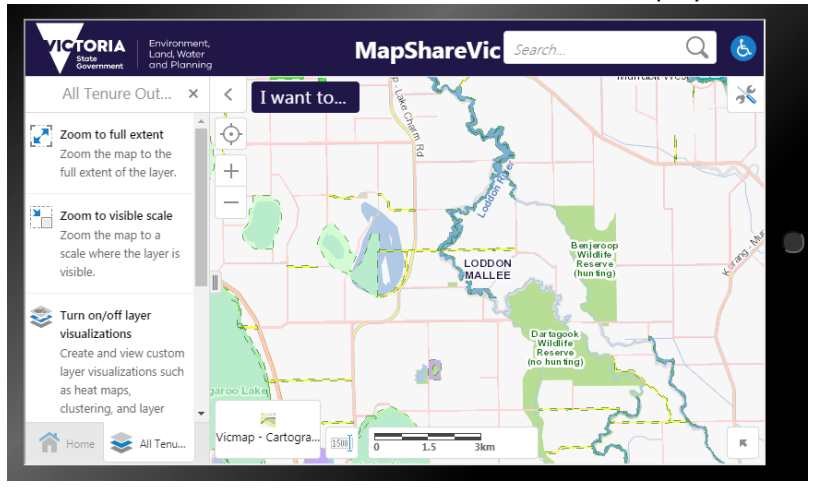

If you still can't see the data then check for known problems

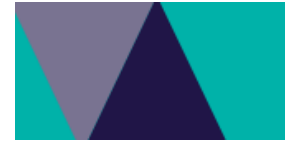

### <span id="page-14-0"></span>Map Projections

The curser position can be shown is several different projections

Select the XY option to expand the coordinates options for the curser position

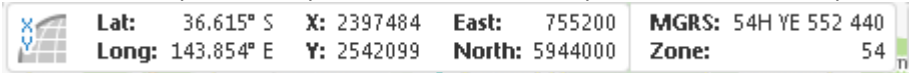

Projections

**GDA94** Latitude/Longitude **VicGrid 94** X/Y **MGA Zone 54 and 55** East/North Military Grid Reference System (**MGRS**)

- The Geocentric Datum of Australia 1994 (**GDA94**) is Australia's official geodetic datum.
- The **VicGrid94** projection has been chosen as the projection of choice as it is the most accurate projection with minimal distortions for the state of Victoria mapping applications.
- The Map Grid of Australia 1994 **(MGA)** is the standard map projection associated with GDA94.
- The Military Grid Reference System (**MGRS**) is the geocoordinate standard used by NATO militaries for locating points on the earth.

## <span id="page-15-0"></span>Layer name is grey and is not displayed

Some Layers will only display at certain scale range, this is to optimise the speed of the display of the map for the user.

If the Layer name is black then it is visible at the map scale, however if the Layer name is grey, then this data is not displayed even if it is ticked, because it is outside its scale range.

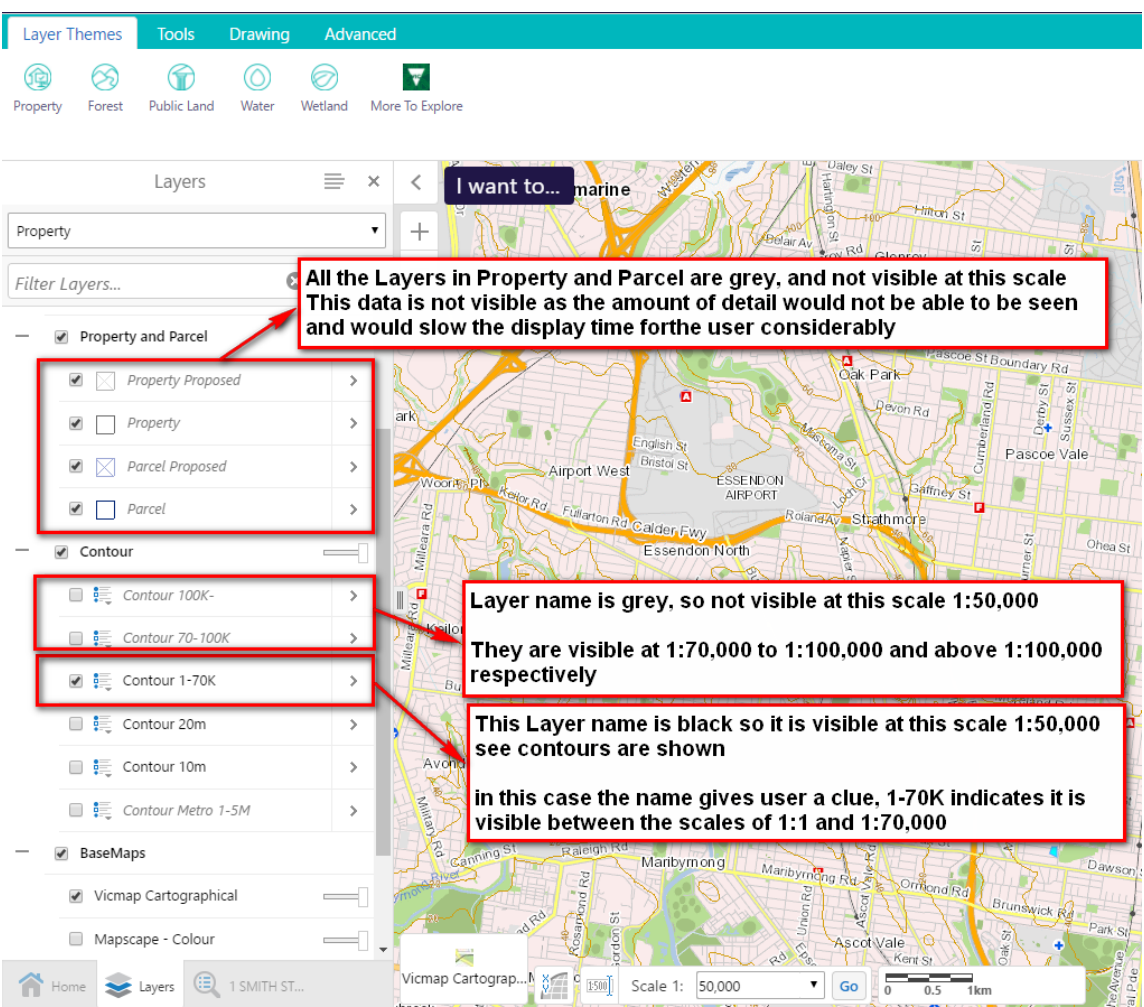

To display the data on the map from the layer name in *grey italics*

Select the  $\geq$  on the required layer, *Contour 70-100K*, and select the **Zoom to visible scale** option which will zoom the map to 1:100,000

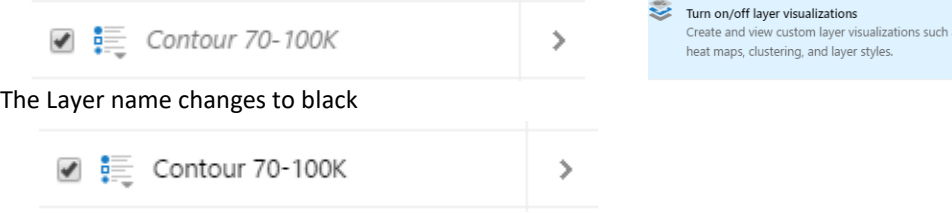

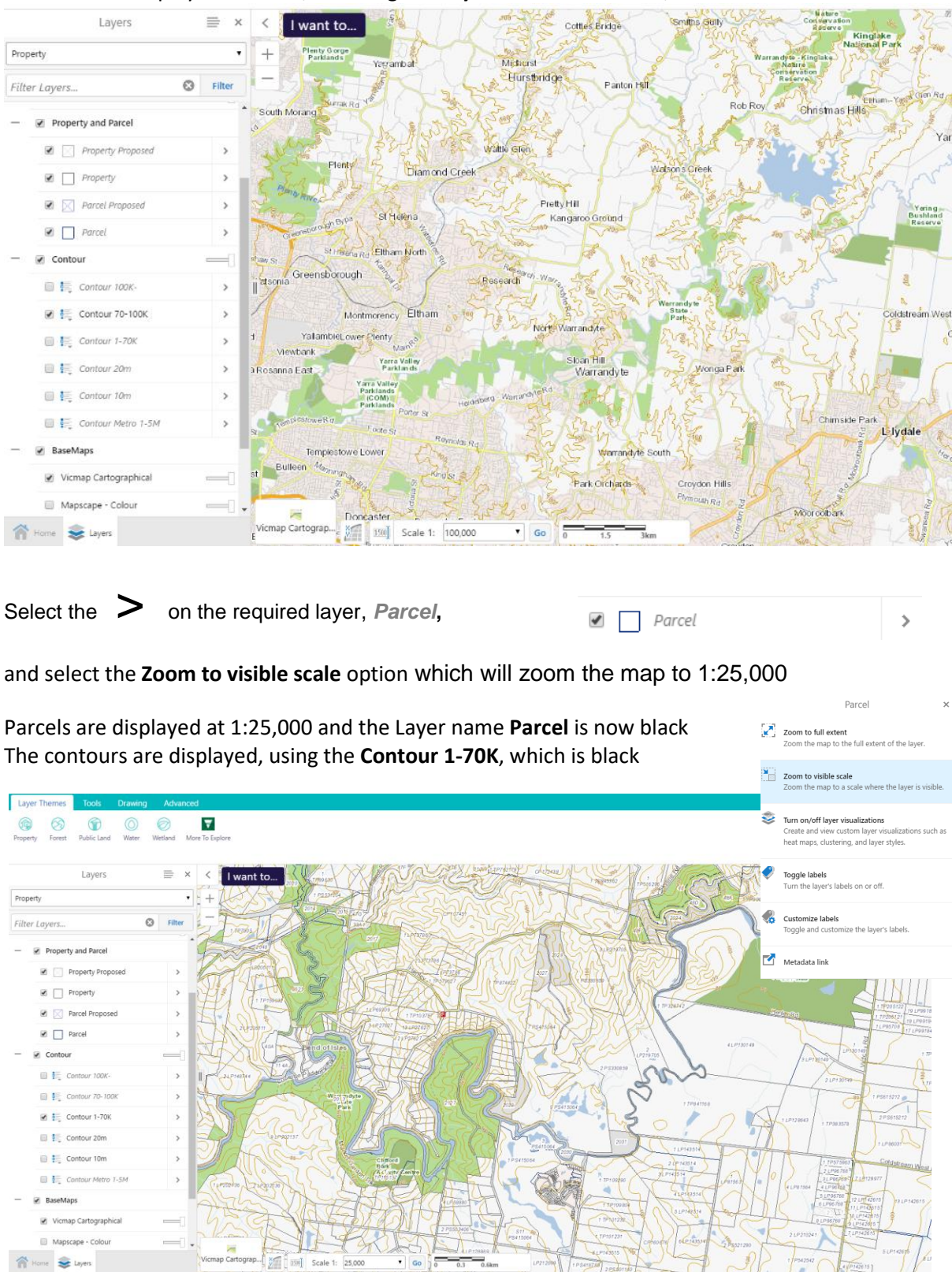

Contours are displayed at 1:100,000 using the **Layer Contour 70-100K** , which is now black

## <span id="page-17-0"></span>How to measure Areas quickly

- Select the required feature with the Identify tool **MapShareVic**  $\frac{1}{2}$  (b)  $\frac{1}{2}$  $\qquad \qquad \Omega$  $\begin{picture}(120,140)(-110,-11){\line(1,0){155}} \put(110,140){\line(1,0){155}} \put(110,140){\line(1,0){155}} \put(110,140){\line(1,0){155}} \put(110,140){\line(1,0){155}} \put(110,140){\line(1,0){155}} \put(110,140){\line(1,0){155}} \put(110,140){\line(1,0){155}} \put(110,140){\line(1,0){155}} \put(110,140){\$ ñ  $\circ$ Parcel - 1\PS717799  $\Rightarrow$ I want to... Description Let : 1<br>Plan : P571<br>Allotment :<br>Sec :<br>P Namber : Details SHAPE<br>N/A PARCEL PE<br>136272818 SFI<br>1\PS717799 PARCEL, SPI, CCG<br>101 PARCEL, DESC, TY PARCEL\_IGA\_COD<br>370 Plan Mumber<br>PS717799 Lot Numbe<br>1 parcel  $\begin{picture}(150,10) \put(0,0){\vector(1,0){100}} \put(150,0){\vector(1,0){100}} \put(150,0){\vector(1,0){100}} \put(150,0){\vector(1,0){100}} \put(150,0){\vector(1,0){100}} \put(150,0){\vector(1,0){100}} \put(150,0){\vector(1,0){100}} \put(150,0){\vector(1,0){100}} \put(150,0){\vector(1,0){100}} \put(150,0){\vector(1,0){100}} \put(150,0){\$  $\frac{119}{56}$  [39] F
	- Select the Panel Action Menu in the upper right hand side of the panel

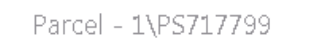

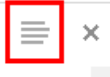

• Select the Measurement option

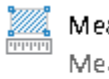

#### Measure Area

Measure the area of the currently selected polygon

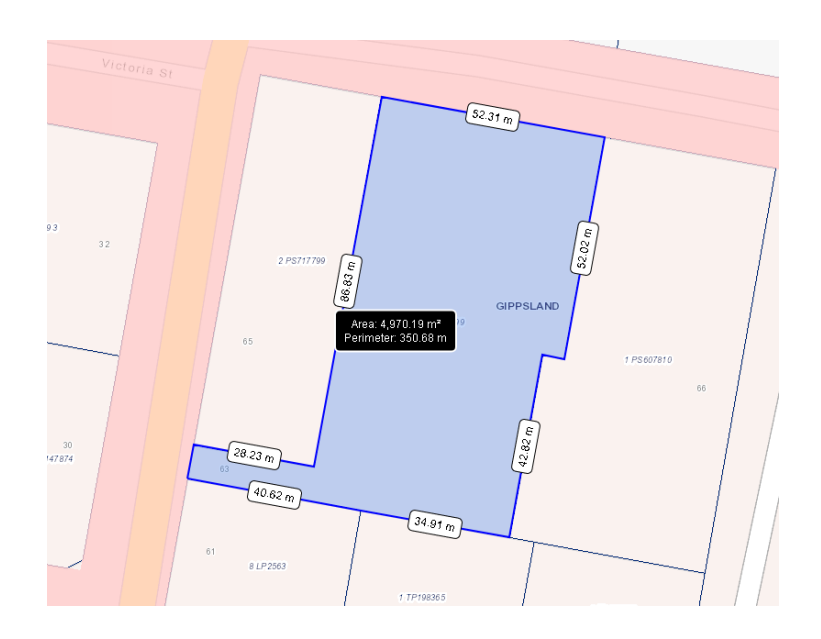

## Change the look of data

The capability to style the vector layers containing lines, points or polygons is available - including parcel boundaries as shown in the image below...

Select the  $\geq$  on the required layer, Parcel  $\rightarrow$  $\blacktriangledown$ 

#### and then **Turn on/off layer Visualizations**

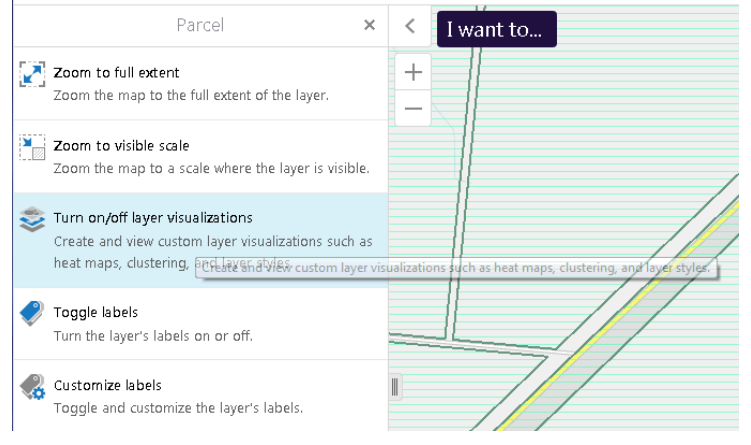

#### Options available

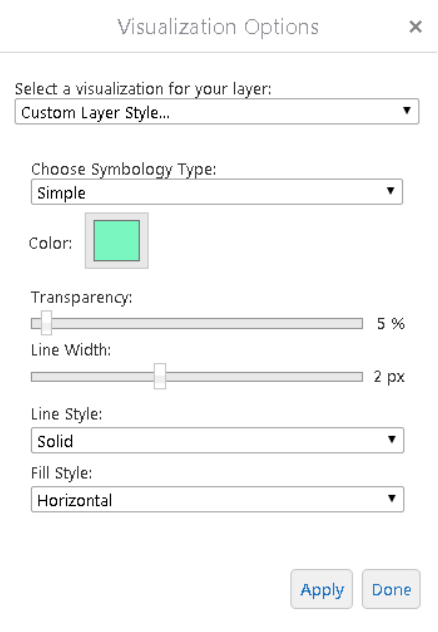

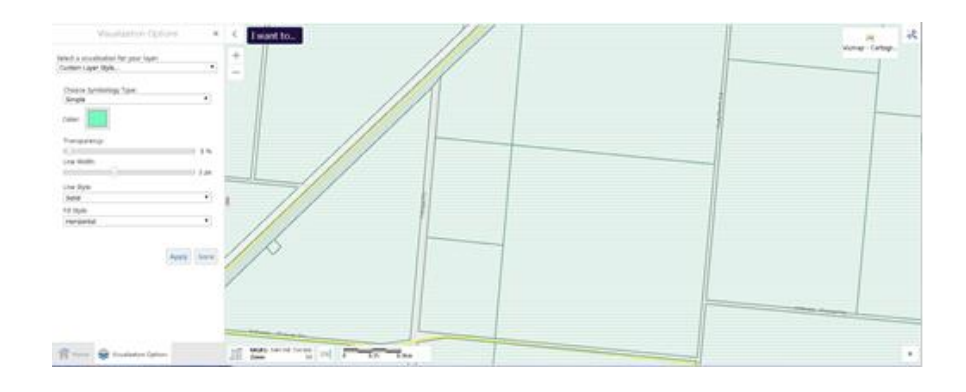

#### For a transparent fill choose the opacity required in the Colour option

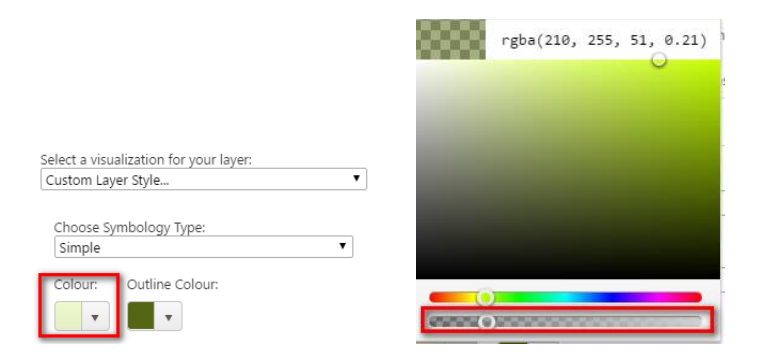

#### Simply select **None** to go back to the default style

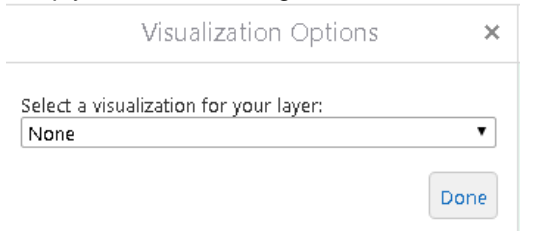

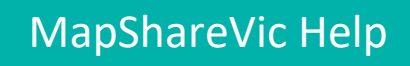

### <span id="page-21-0"></span>How to filter your data in the map view

You can filter any data layer using the fields available to display the information you require The filter tool is located in the Advanced tab, see the example below to show how it works

- To display only the Wildfire History after 2010 select the **Advanced** tab, then **Filter** tool
- In the form that appears, select the Layer **Wildfire History**, **Season > 2010** as shown below.
- You can see that only the Wildfires that occurred after 2010 is now displayed.
- To return to the normal display, just select the Clear button

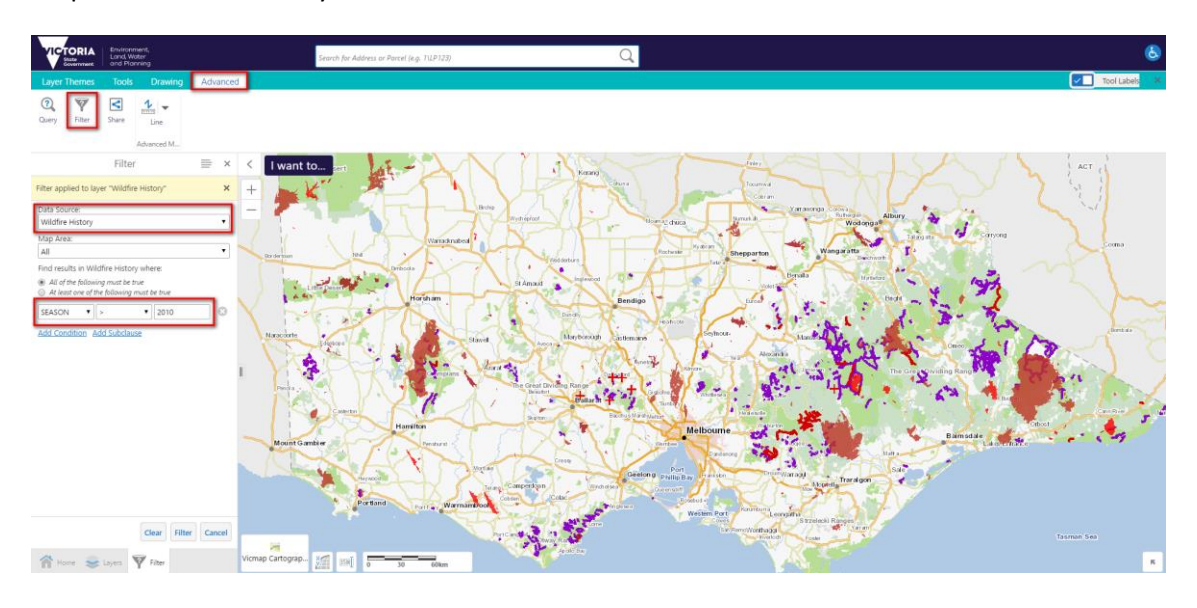

Map View of Wildfire Layer with Filter of all data after 2010

#### Map View of Wildfire Layer with no Filter

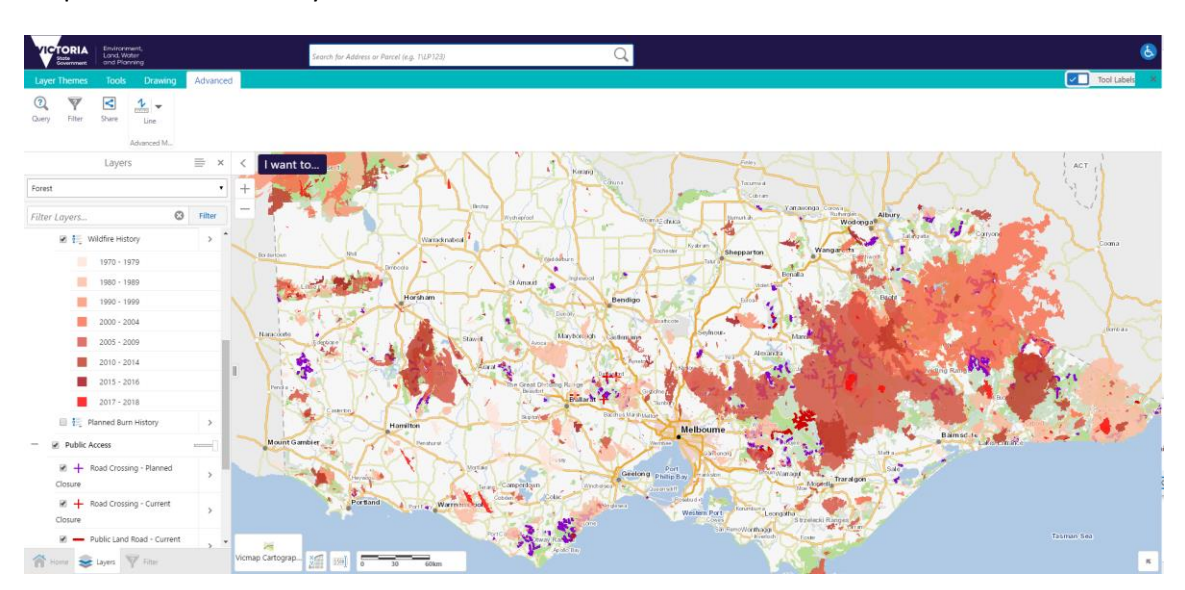

## <span id="page-22-0"></span>FAQ and Known Problems

<span id="page-22-1"></span>Frequently asked questions

#### **How do I display the Legend**

 $\overline{\mathbf{e}}$   $\bullet$  Select the  $\overline{\mathbf{e}}$  button in the Tools tab

or

- Select the button  $\equiv$  at the top right hand corner of the Layer Panel
	- Layers
- Show Legend Display the legend for visible layers • Select Show Legend
- The Legend Panel will display showing only those layers that are currently visible

 $\equiv$ 

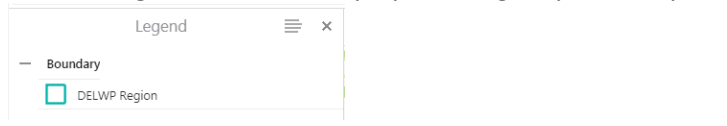

• Select the button  $\equiv$  at the top right hand corner to return to the Layer Panel

#### **How do I convert Co-ordinates**

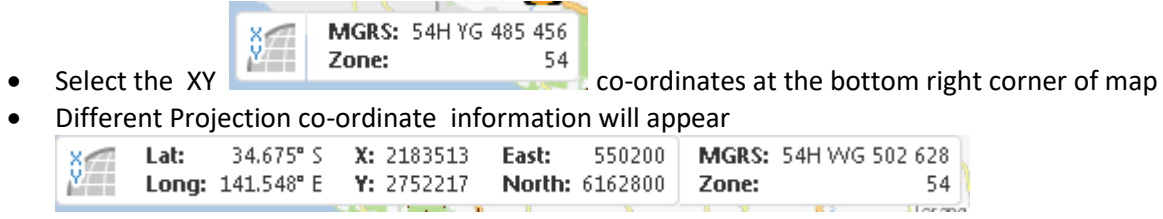

To convert coordinates use the following online resource

<http://tool-online.com/en/coordinate-converter.php>

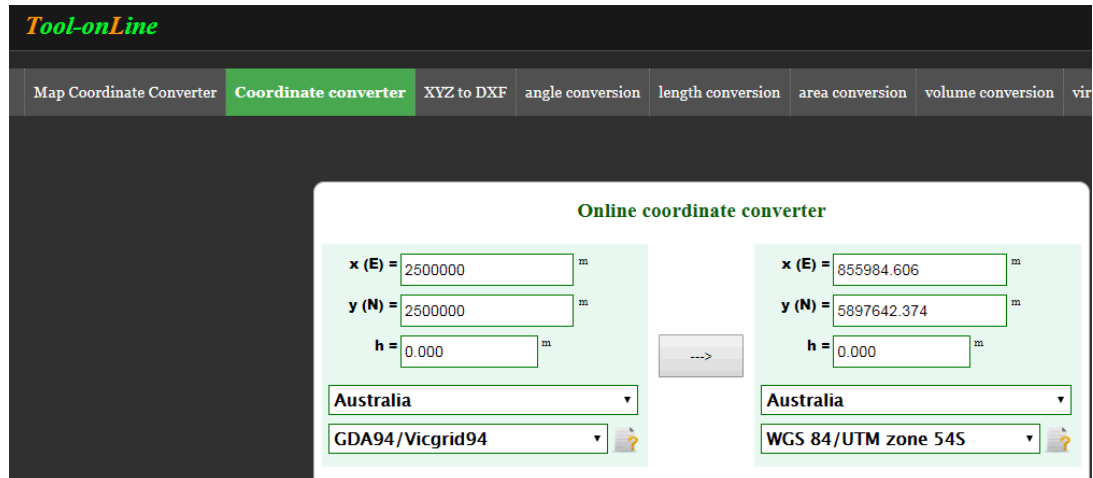

#### **Vicmap Aerial Imagery not displaying**

This basemap does not display below 1:800 scale. This data is made available for us to use as is, and we can not change the display properties.

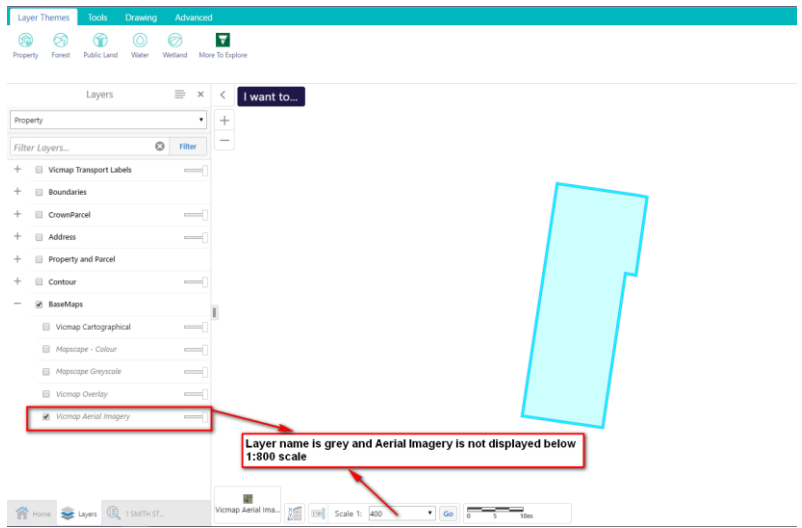

Change the scale to 1:800 and the Imagery will display

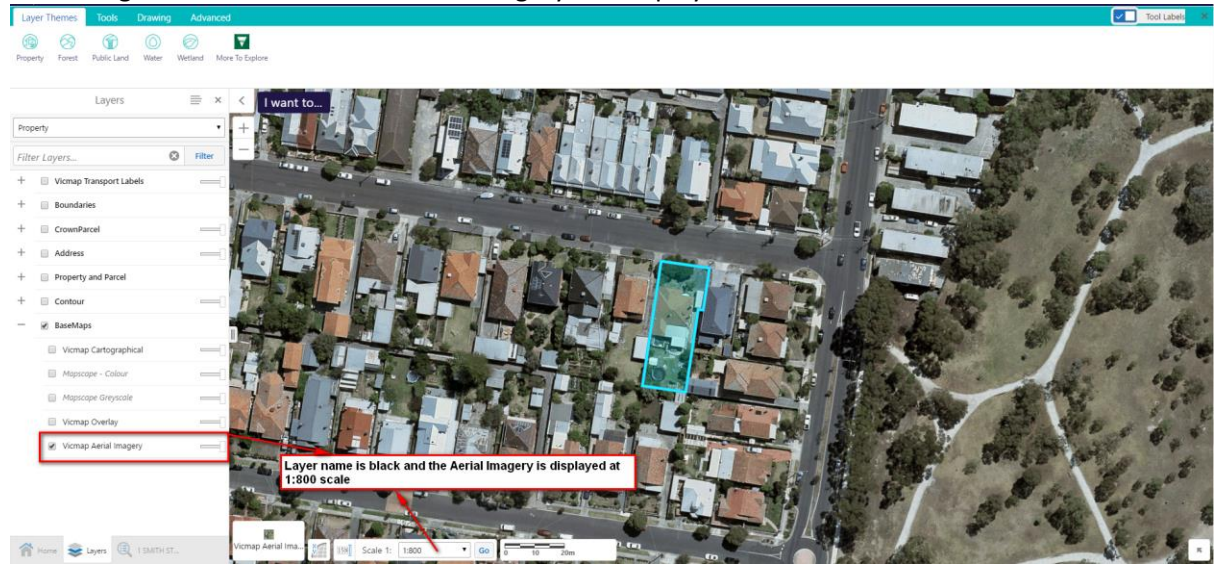

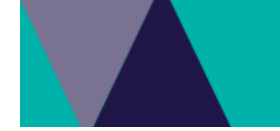

<span id="page-24-0"></span>Known Problem

#### **The data is not displaying**

There is a current bug in displaying more than 7 layers in the same mapservice, for eg. Forest which we are investigating….

If you are having problems displaying data, you may require to untick/tick the layers until only a maximum of 6 layers are ticked or until the data required is displayed on the map.